# オンライン授業参観の準備マニュアル

ひ ら

 $76B$ 

(1)Microsoft edge(まいくろそふと えっじ)を開く。

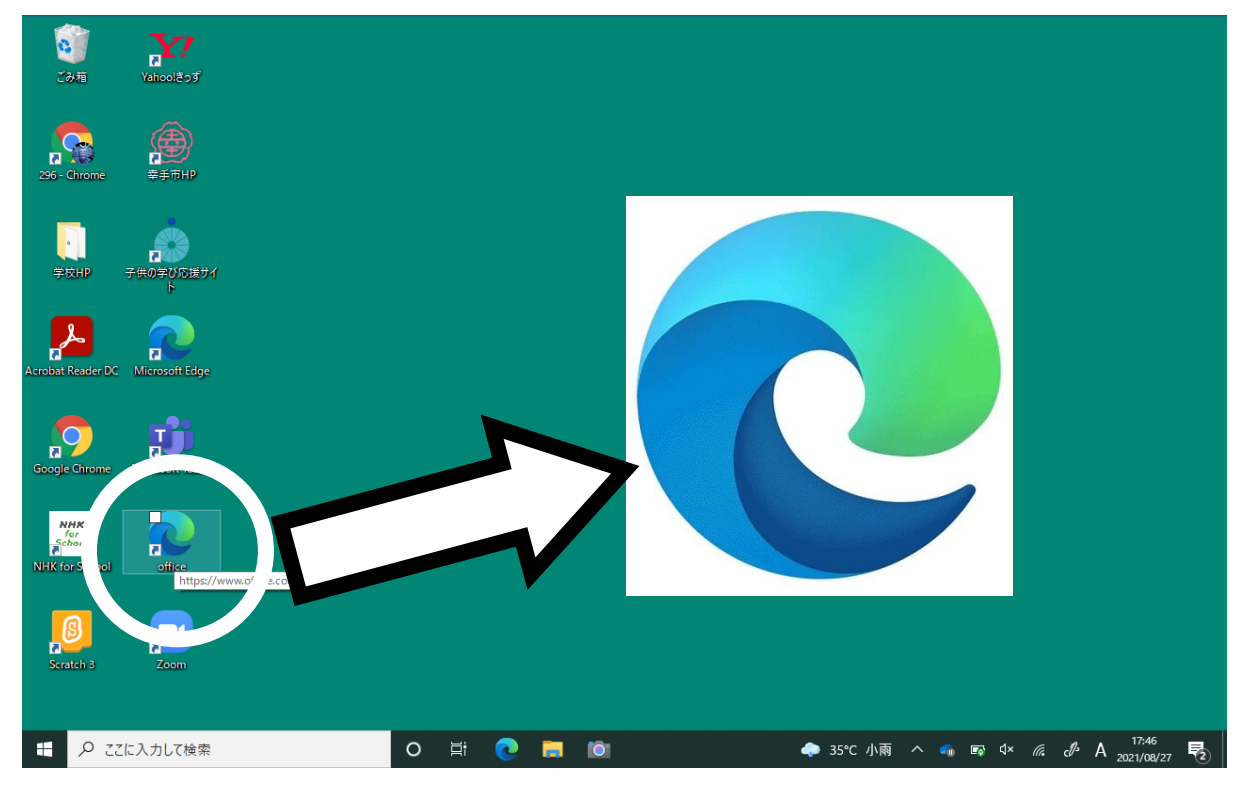

(2) ①(必要があれば)ウィンドウを大きくする。

②Microsoft Office(まいくろそふと おふぃす)を開 く。

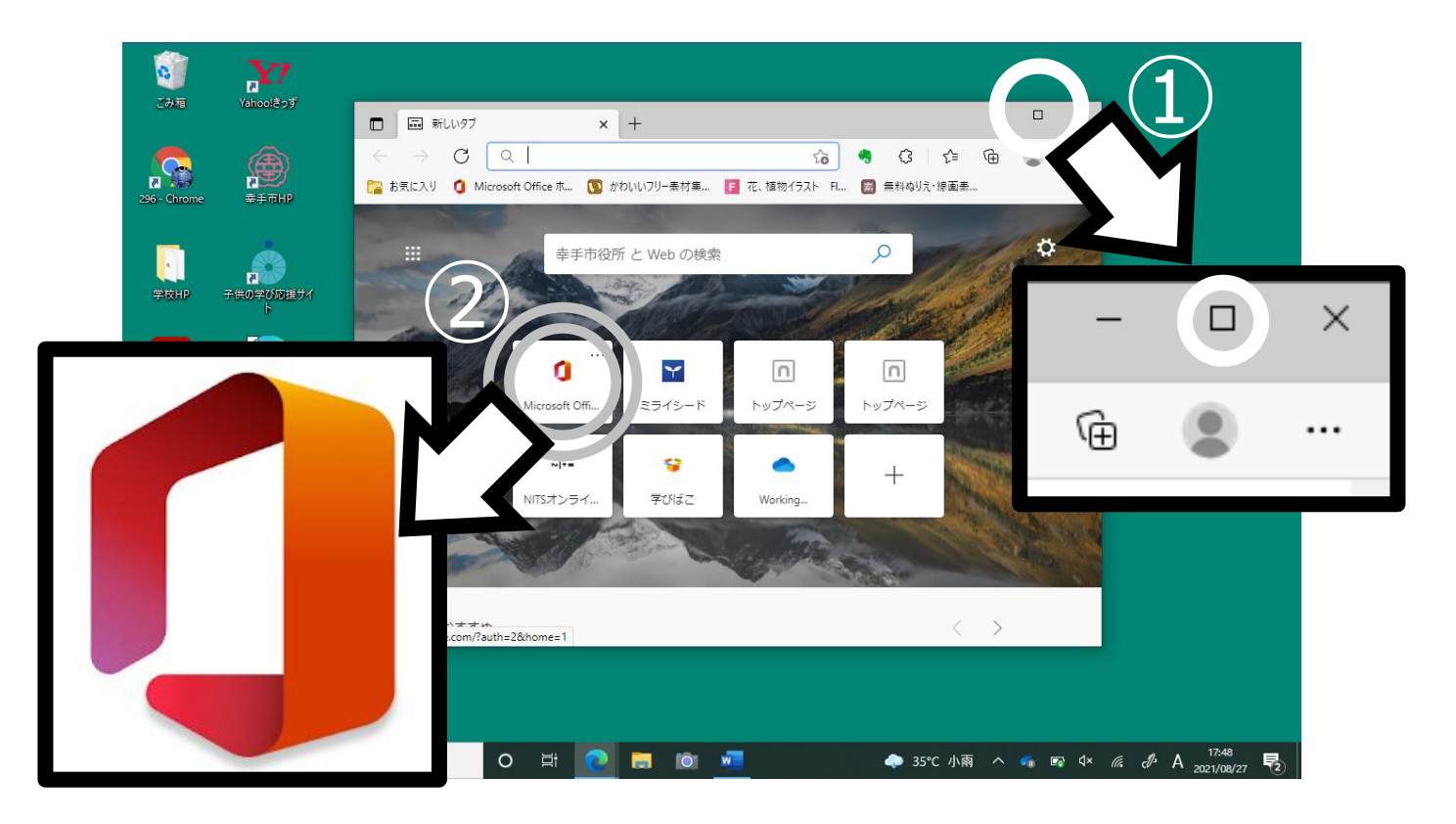

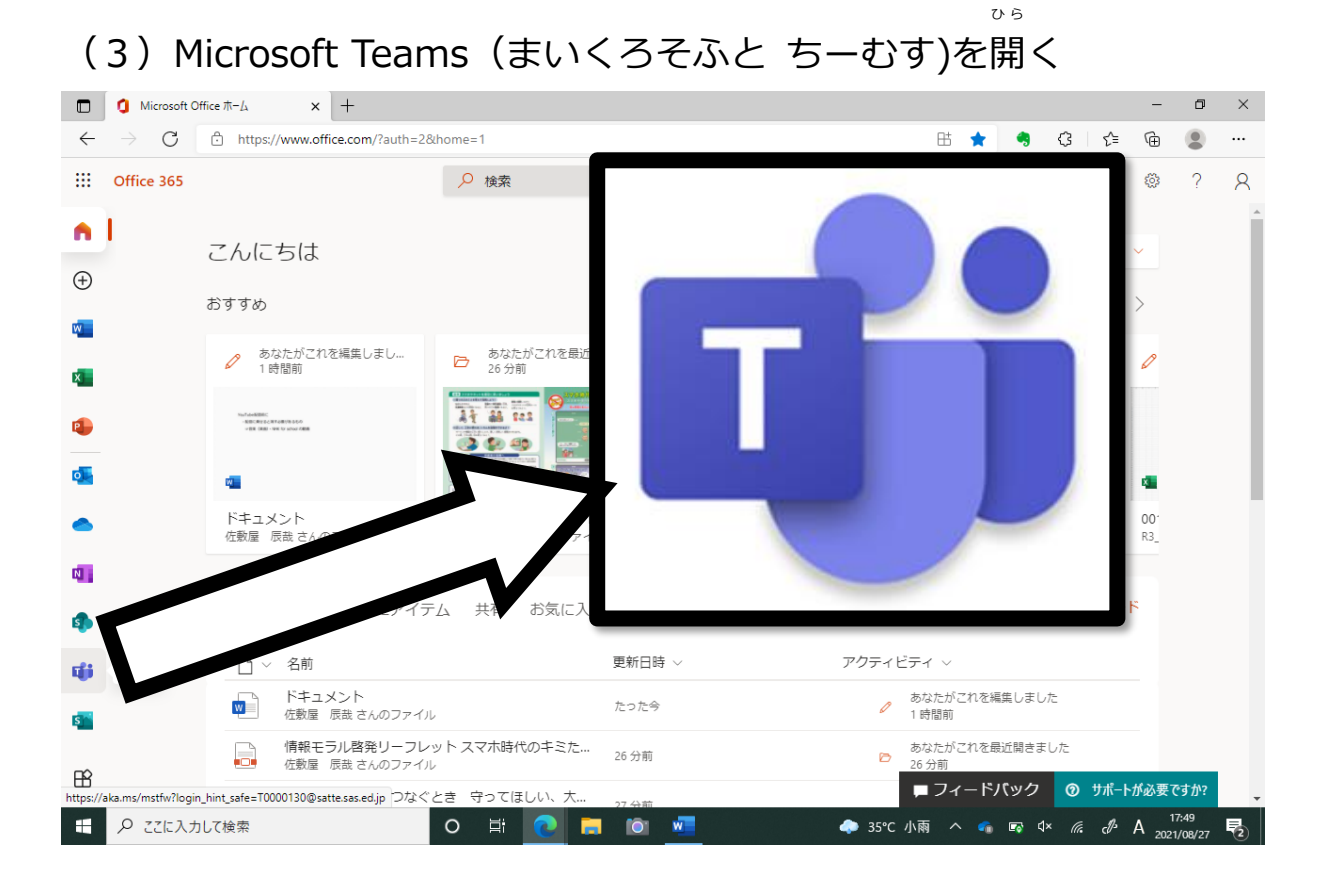

### (4) お子さんの学年・クラスをえらぶ。

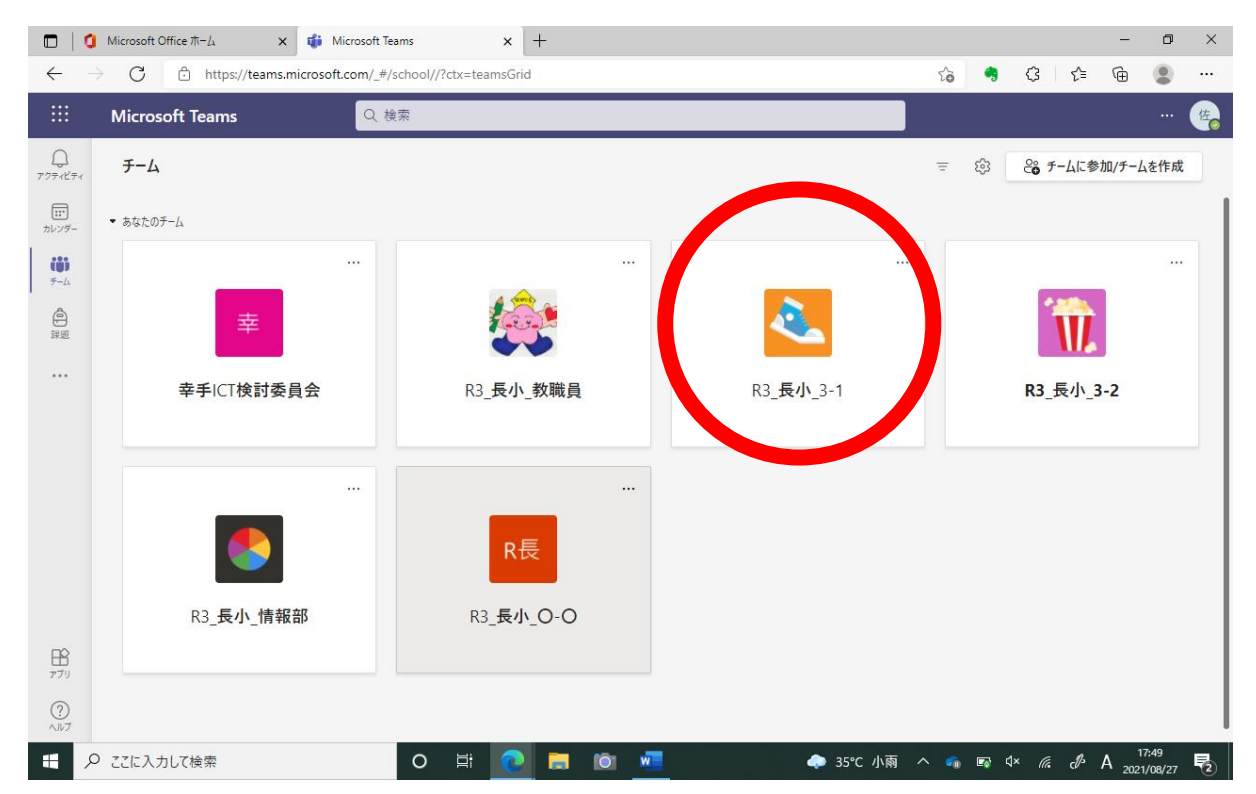

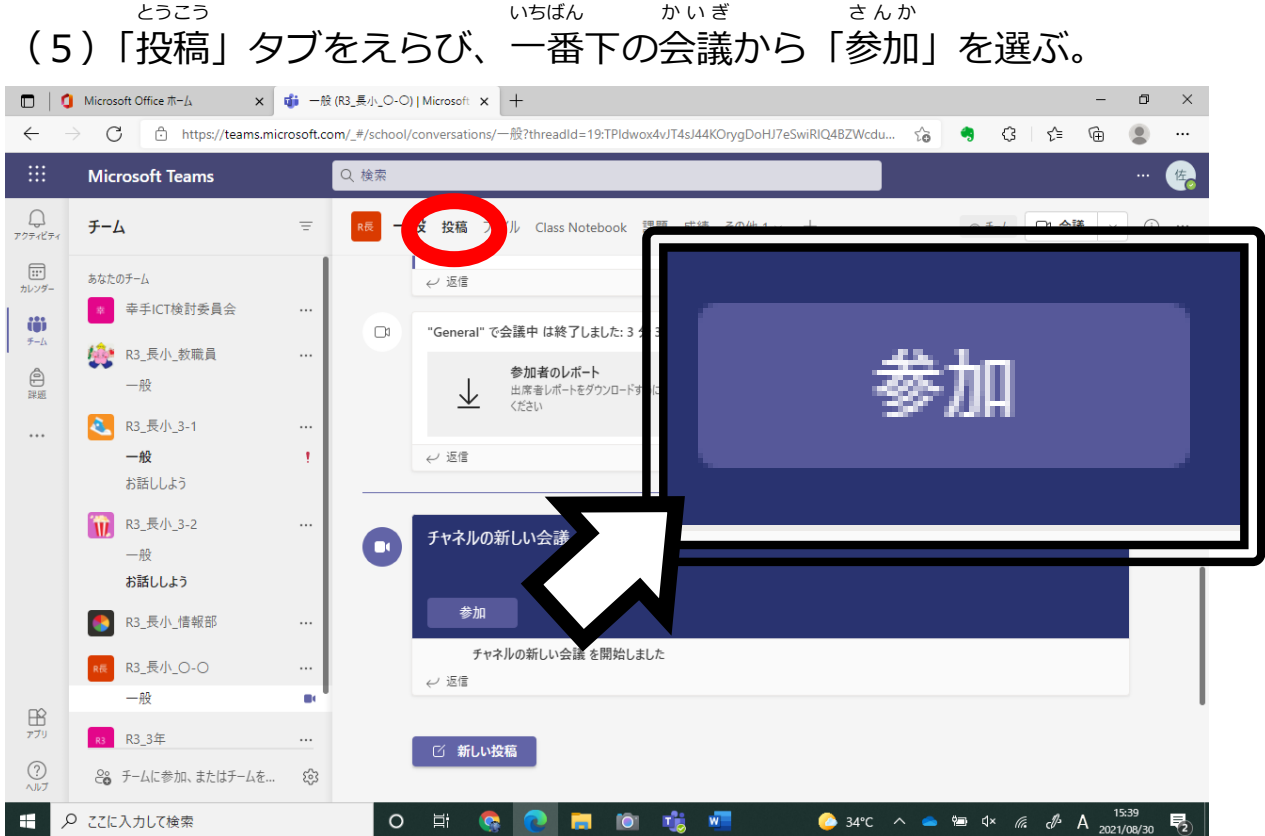

#### (6)①「カメラ」はオフ(○ )、②「マイク」はオフ(○ )にして、 「今すぐ参加 さ ん か 」を選ぶ。

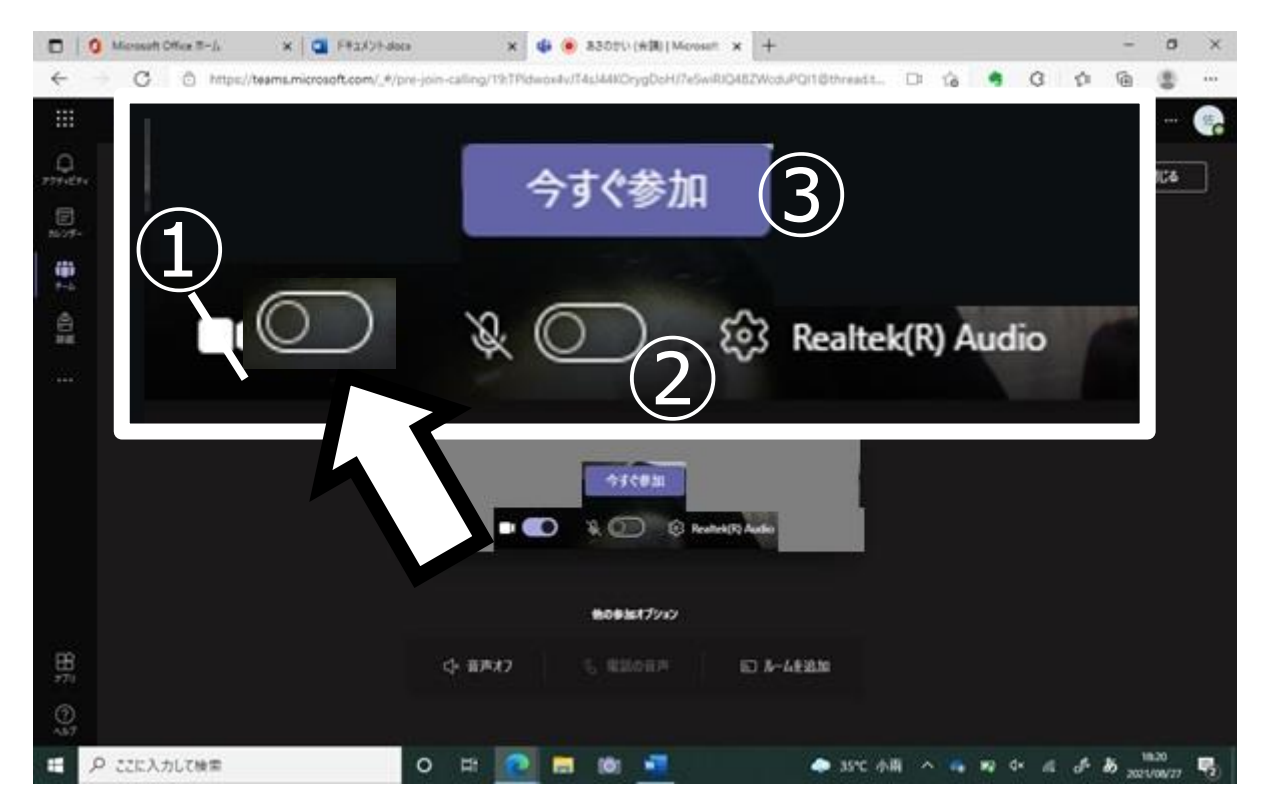

## (7)担任の先生の画面に<sup>い</sup>をのせて、タッチパネルの右下をおす。 。<br>出てきた四角から、「固定」をえらぶ。

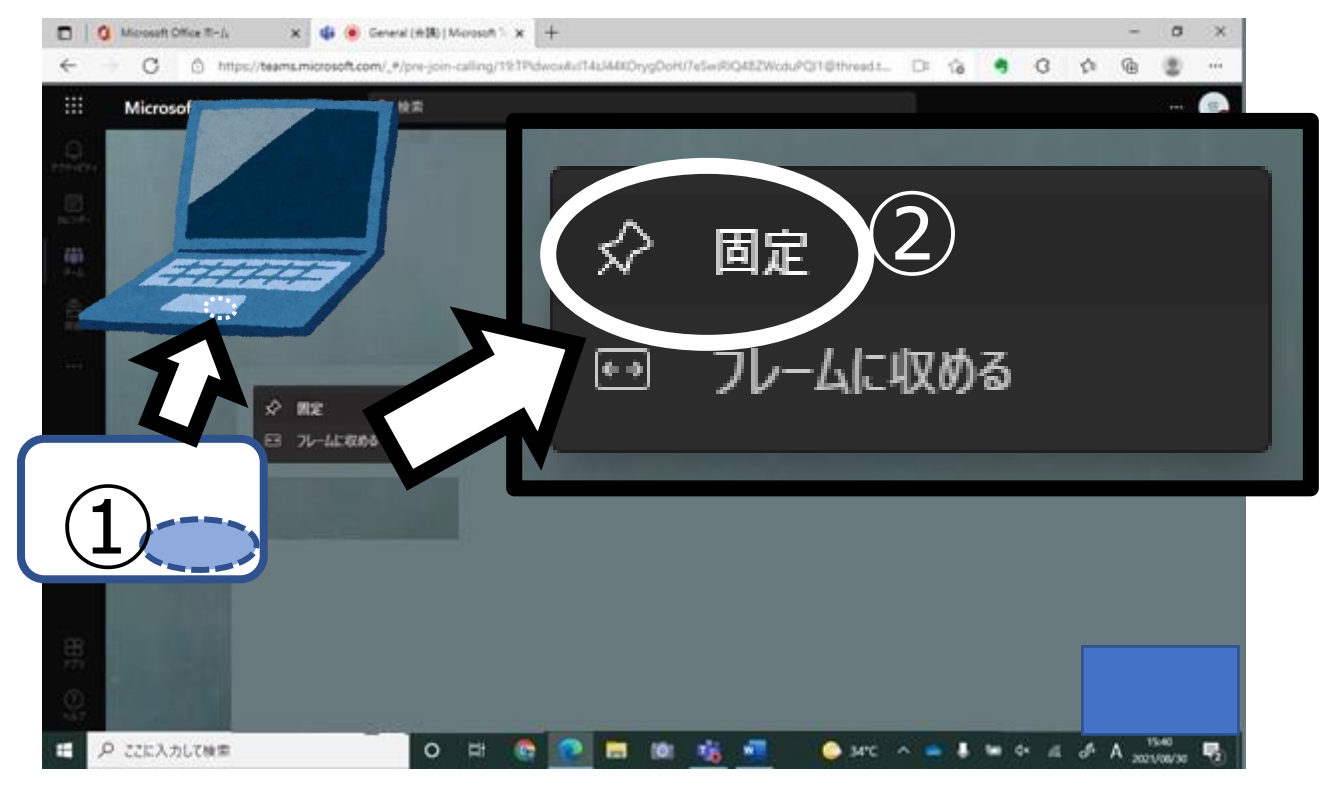

## (8)授業が終わったら、赤い「終 了」をえらぶ。

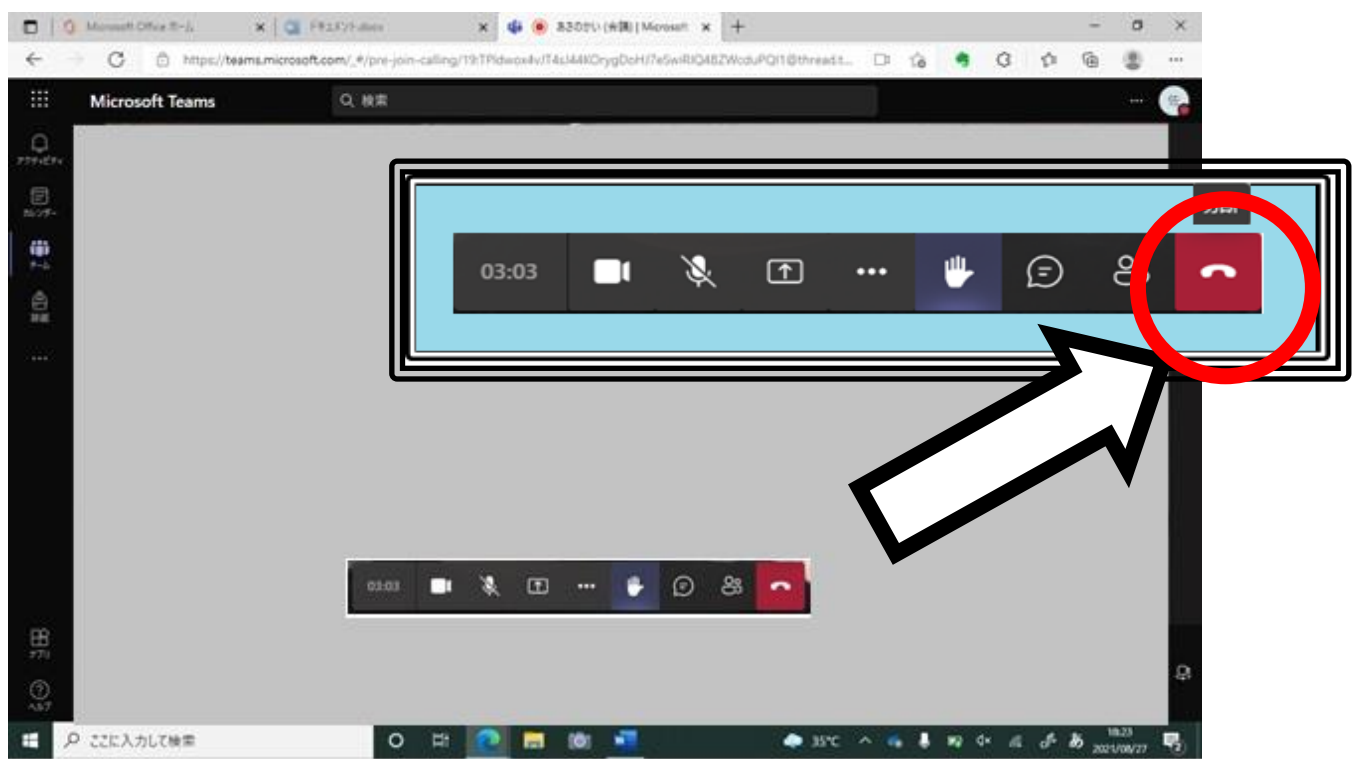